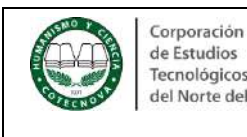

## **1. OBJETIVO:**

Orientar a la comunidad académica sobre el uso del Centro de pagos virtual AV-VILLAS en la realización de transacciones financieras con la Corporación.

## **2. CONTENIDO**

Realiza los siguientes pasos:

2.1 Genera tu recibo de pago <http://www.recibo.appcotecnova.es/>

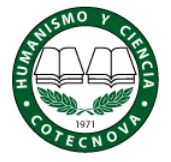

Corporación de Estudios Tecnológicos del Norte del Valle

## SISTEMA DE GENERACIÓN DE RECIBOS DE **CONSIGNACIÓN**

- · Se recomienda el uso de navegadores MOZILLA (firefox) o GOOGLE CHROME para un mejor funcionamiento del sistema, otros navegadores podrían bloquear algunas de sus funcione
- · Si va a cancelar un certificado o derecho complementario debe acercarse a registro y control para realizar la solicitud
- La extemporaneidad no aplica para los estudiantes de primer semestre o reingreso.
- · Si usted es mayor de edad y aun no ha actualizado su documento de identificación, debe entregar copia de la cédula de ciudadanía o contraseña ampliada al 150% a la Oficina de registro y control de la Institución antes de realizar cualquier trámite
- . Si desea solicitar mas de un certificado digite la cantidad deseada en la casilla y presione el boton "Calcular". · En el caso de no encontrar un concepto apropiado a su pago debe generar el recibo con el concepto de otros especificando el detalle del pago.

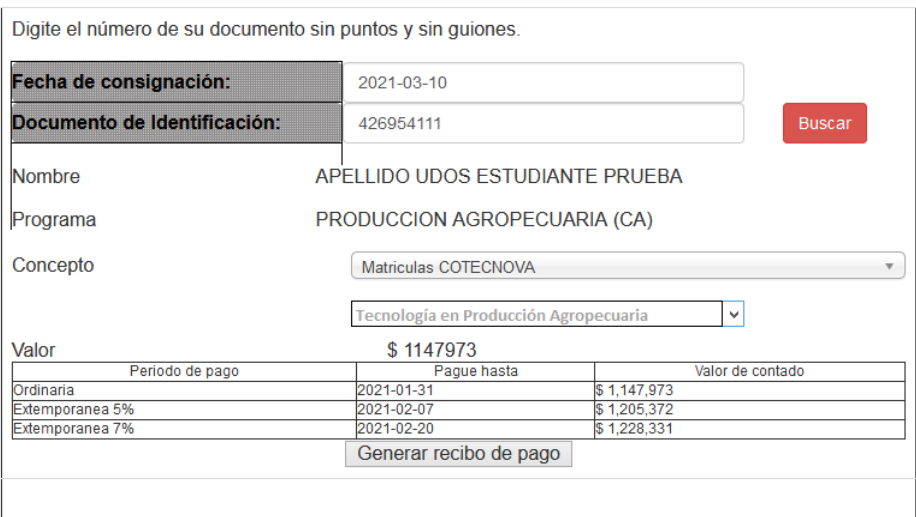

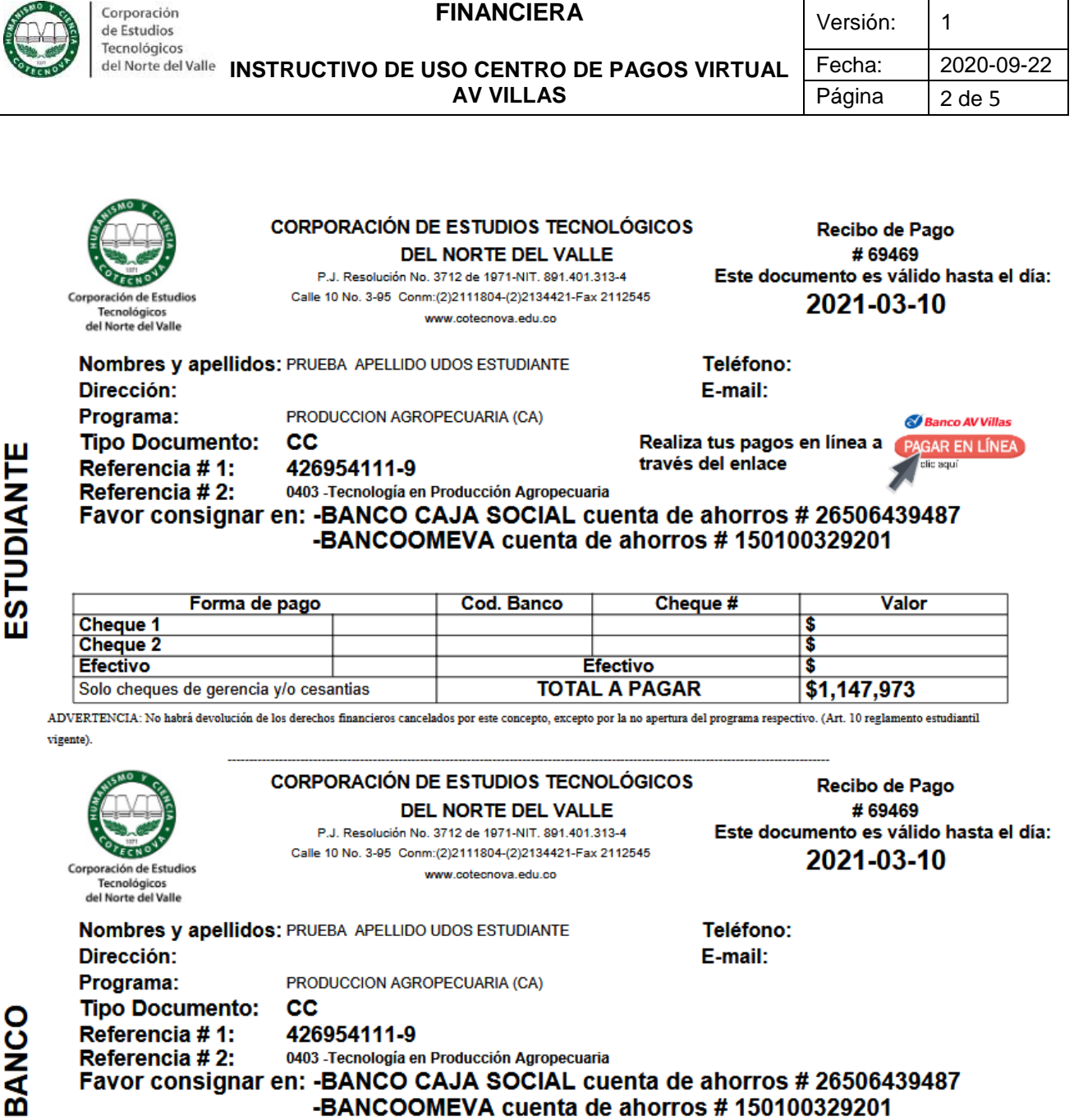

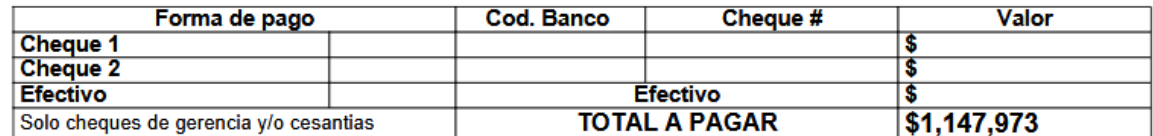

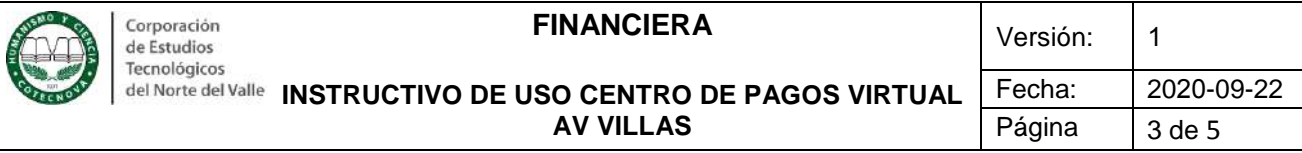

2.2 Ingresa al portal de pagos del Banco AV Villas, siguiendo el enlace en la parte inferior del recibo generado, como se ilustra a continuación:

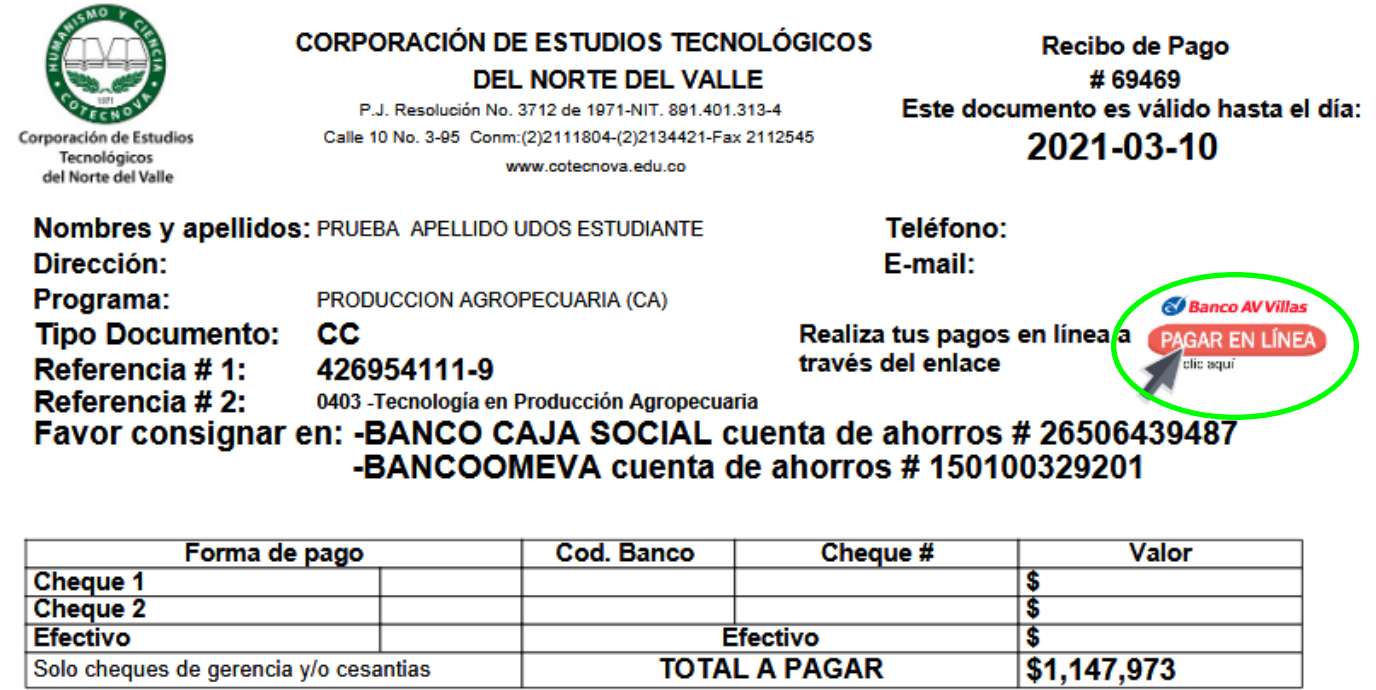

ADVERTENCIA: No habrá devolución de los derechos financieros cancelados por este concepto, excepto por la no apertura del programa respectivo. (Art. 10 reglamento estudiantil vigente).

ESTUDIANTE

2.3 Estando en el portal de pagos, en el lado izquierdo de la pantalla escoge la opción *realiza tus pagos*.

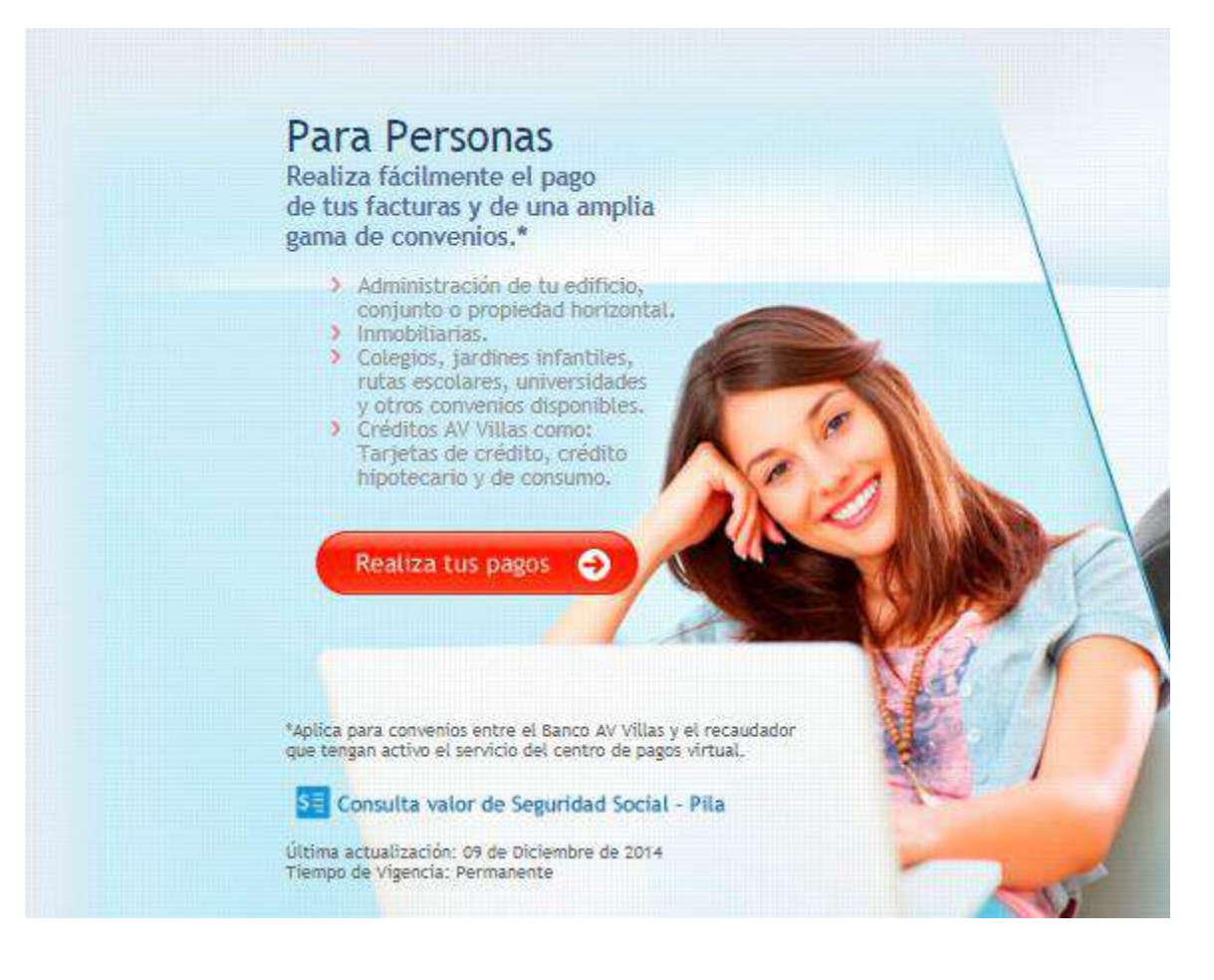

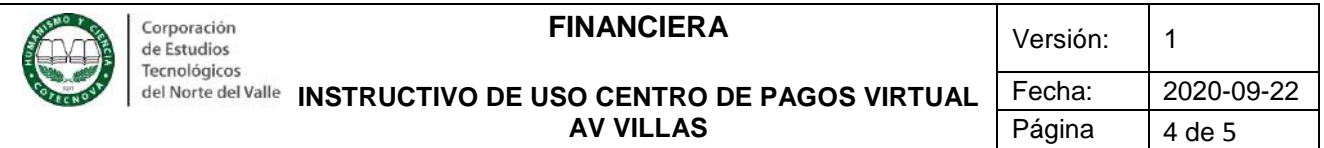

2.4 En el apartado "Busca el convenio para realizar tu pago", escribe en la caja de búsqueda COTECNOVA y da clic en el botón **BUSCAR.**

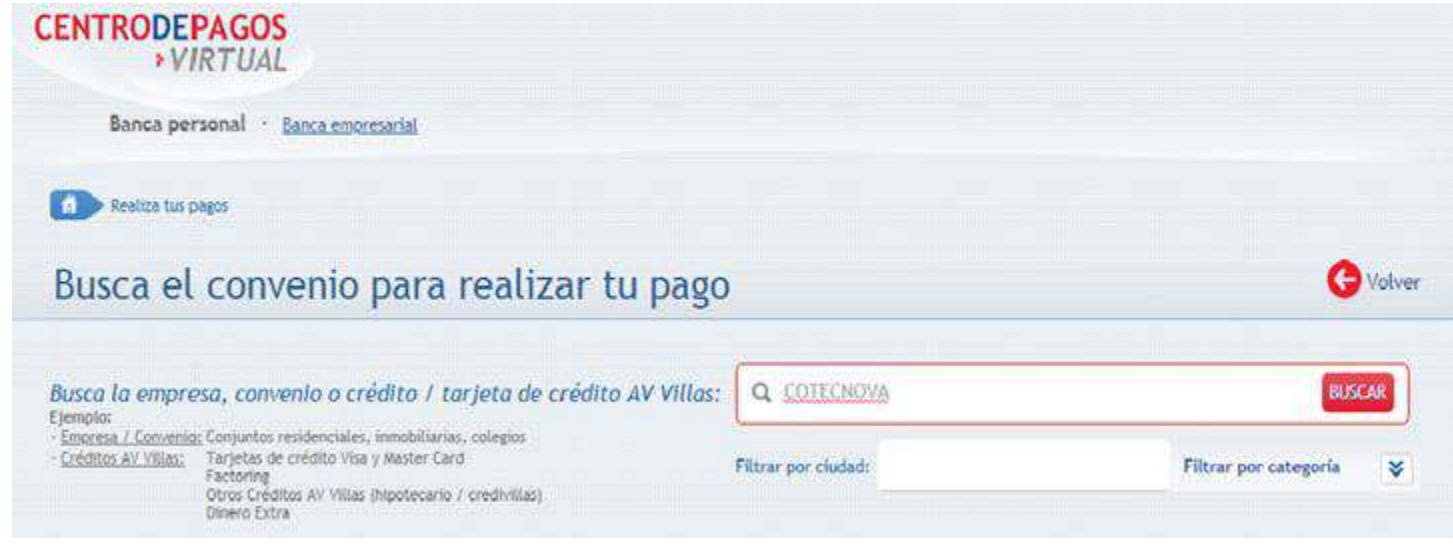

2.5 A continuación, frente al registro del convenio COTECNOVA- CARTAGO, haz clic en clic en el botón *pagar*

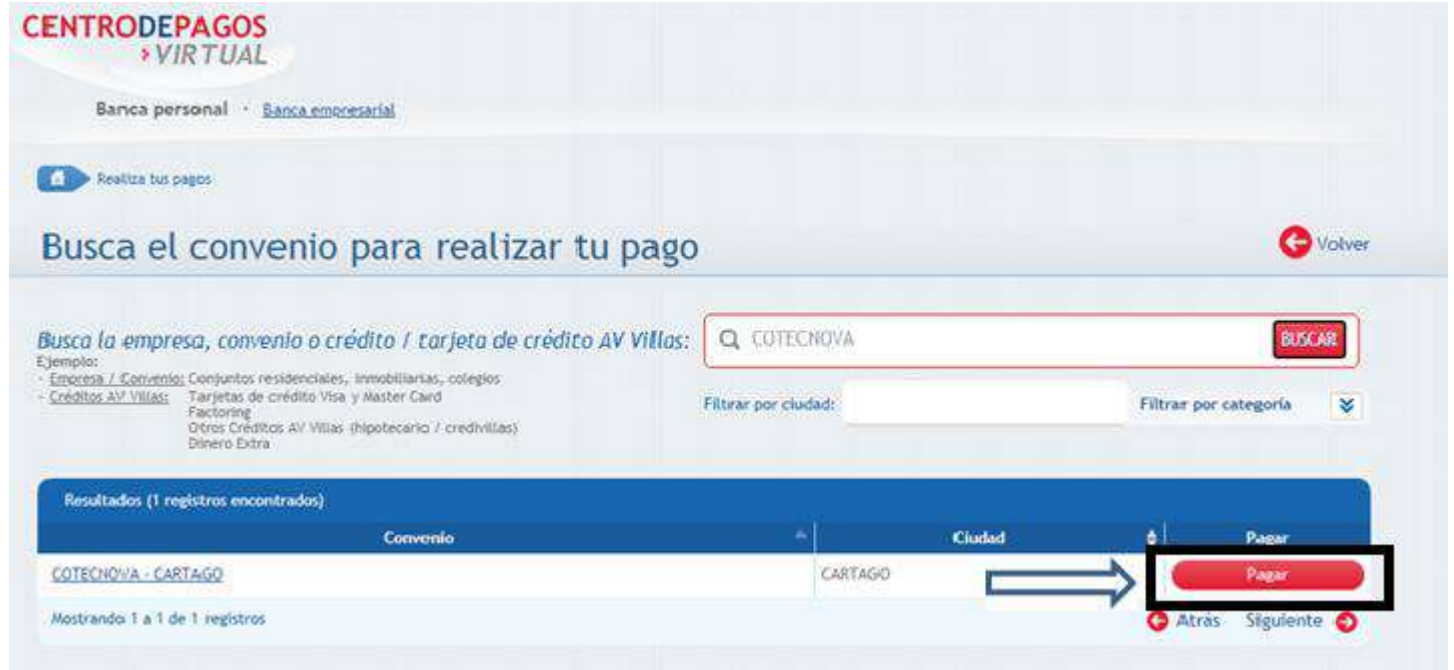

2.6 Por favor, diligencia el formulario de la siguiente manera:

- Número de identificación del estudiante **(Ver N° 1 de la ilustración datos de pago)**
- Repite el número de identificación del estudiante
- **Código concepto a pagar (Ver N° 2 de la ilustración datos de pago)**
- **Número del recibo de pago (Ver N° 3 de la ilustración datos de pago)**
- Valor a pagar **(Ver N° 4 de la ilustración datos de pago)**
- Descripción, **ejemplo:** Pago matrícula Tecnología en Producción Agropecuaria
- Termina de diligenciar el formulario y realiza el pago desde el banco que desees por

medio del servicio PSE (Pago Seguro en Línea).

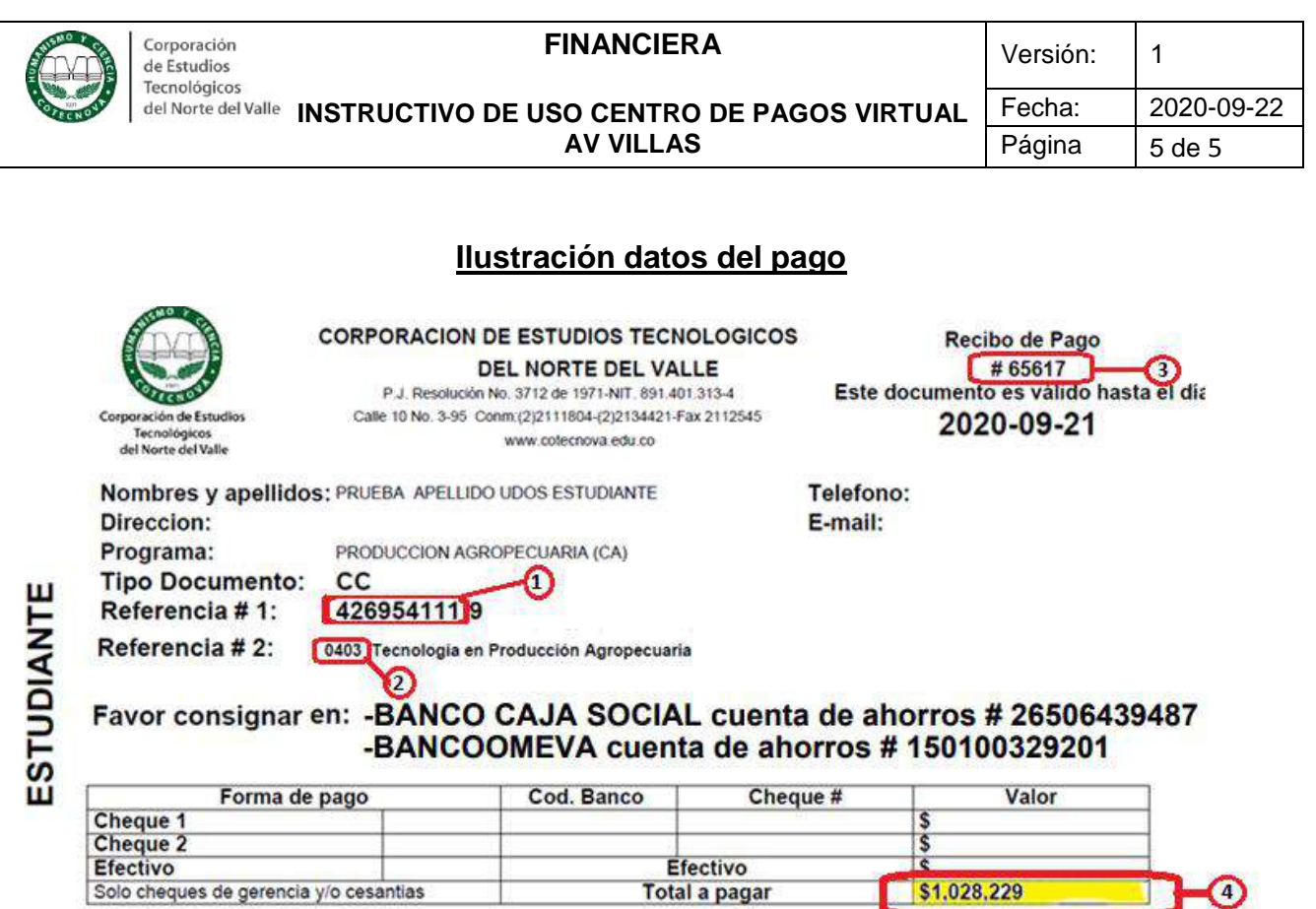

## CONTROL DE CAMBIOS

Al finalizar el pago, recibirás la confirmación de la transacción exitosa por correo electrónico.

ADVERTENCIA: No habrá devolución de los derechos financieros cancelados por este concepto, excepto por la no apertura del programa respectivo. (Art. 10

Efectivo

Total a pagar

\$1,028,229

⊙

ELABORADO POR: REVISADO POR: REVISADO POR: APROBADO POR: Tesorera | Contador | Rectoría

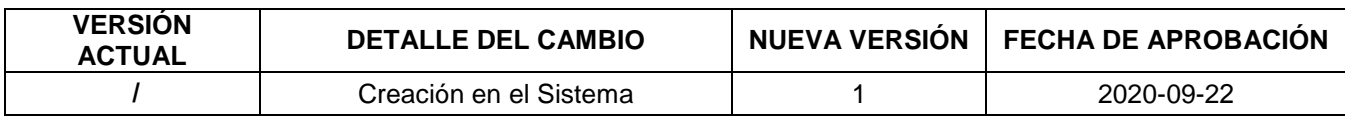